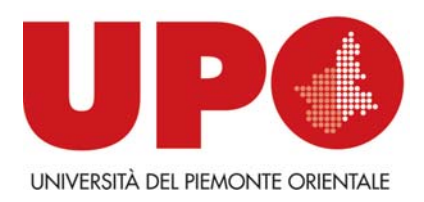

## **INSTALLAZIONE DEL NUOVO SERVIZIO VPN ‐ VIRTUAL PRIVATE NETWORK (sistemi Windows e Android)**

In questa guida trovi le istruzioni per installare il nuovo servizio di VPN su dispositivi con sistema operativo Windows e Android.

VPN è l'acronimo di Virtual Private Network, una rete virtuale e privata che permette all'utente di usufruire dei servizi interni dell'Ateneo pur trovandosi all'esterno della rete informatica dell'Università.

I sistemi operativi supportati da **PULSE SECURE – VPN** sono Windows (Vista, 7 , 8 , 8.1, 10), Mac (ultima versione "El capitan" inclusa), Android, IOS. Linux non è supportato.

### **INSTALLAZIONE SU SISTEMA OPERATIVO WINDOWS**

Queste procedure sono state testate Windows 7 Professional SP1.

- Aprire il browser ed inserire l'indirizzo: **https://ssl.unipmn.it/lett**
- Inserire le proprie credenziali nella forma: **nome.cognome@uniupo.it** Ad esempio:
- Se il proprio nome è Mario Rossi occorre inserire: mario.rossi@uniupo.it
- **Digitare la propria password** (quella che si usa per email e servizio DIR).
- Cliccare quindi sul bottone **"Accedi"**

A questo punto viene proposto di scaricare ed installare **PULSE SECURE** che è il programma per la gestione della VPN dell'Ateneo.

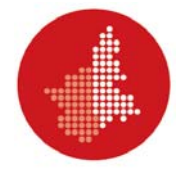

Se si sta facendo l'installazione su un sistema Windows viene chiesta anche **la versione di Windows installata**, ovvero a 32 o 64 bit.

Per verificare questo dato basta fare un breve passaggio:

- Aprire il pannello di controllo (clic sul simbolo di Start in basso a sinistra)
- Selezionare la voce "Sistema e sicurezza" o "Sistema
- Leggere in corrispondenza di§: "Tipo di sistema"

Ad es. nell'immagine si tratta di "Sistema operativo a 64 bit", quindi si dovrà scaricare la versione Pulse Secure 64 bit

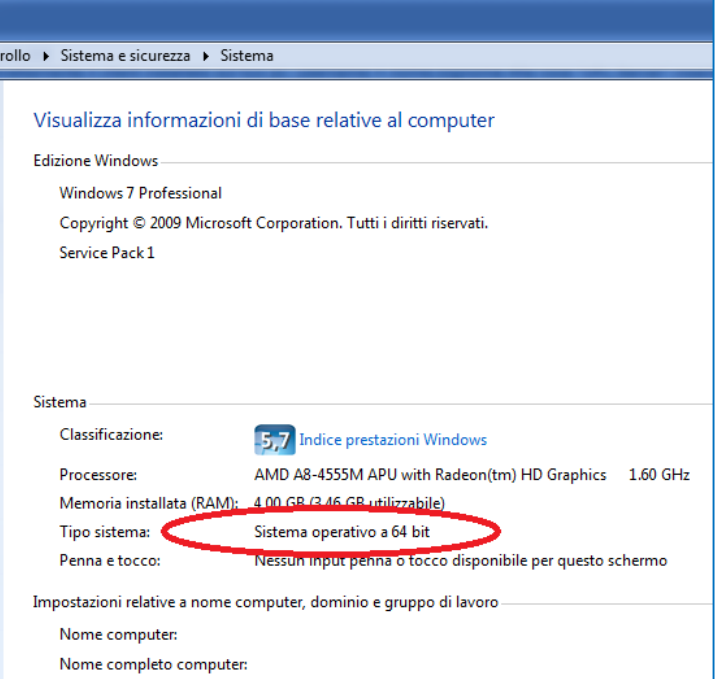

Dopo aver individuato la versione corretta del sistema operativo, possiamo scaricare e installare il programma. L'installazione non necessita di informazioni particolari. Una volta terminata l'installazione, **in basso a destra di fianco all'ora dovrebbe comparire la nuova icona "PULSE SECURE".**

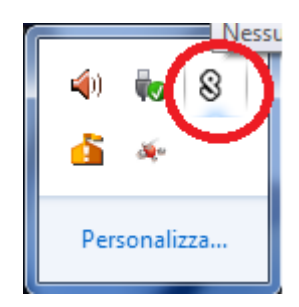

Se non dovesse comparire, significa solo che la nuova voce è stata aggiunta tra i "Programmi" con la voce "Pulse Secure".

Dopo l'installazione, è possibile avviare PULSE SECURE e cliccare col tasto sinistro del mouse sul bottoncino a forma di più ( "+") come illustrato nell'immagine a fianco:

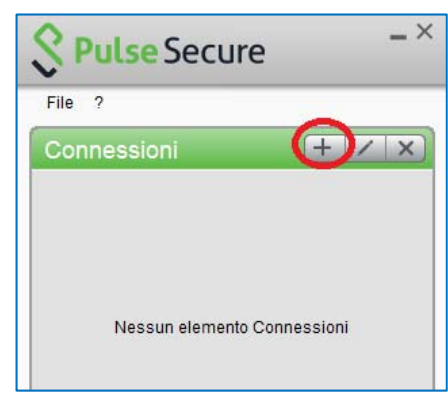

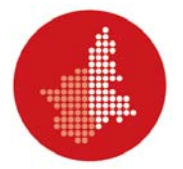

A questo punto occorre **compilare i campi** come mostrato nell'illustrazione seguente:

# **Cliccare poi sul bottone "Connetti"**

con il tasto sinistro del mouse.

Comparirà una schermata come questa a fianco: **compilare i campi "Nome utente" e "Password"**  ad esempio, se ti chiami Mario Rossi dovrai inserire: mario.rossi@uniupo.it La password richiesta è la stessa cu si usa per email e servizio DIR.

#### **Cliccare quindi sul bottone "Connetti"**.

Dopo un tempo variabile tra pochi secondi ed un minuto, a seconda della velocità della connessione che si sta usando, apparirà una schermata come quella a destra.

A questo punto la procedura è terminata. Puoi iconizzare la finestra, in modo che sia attiva, ma non visibile.

**Al termine della sessione di VPN devi premere il bottone "Disconnetti"**.

**Per le sessioni successive** non occorre ripetere la procedura di installazione.

È sufficiente cliccare **sull'icona in basso a destra, scegliere la voce VpnUniupo e cliccare su "Connetti".** 

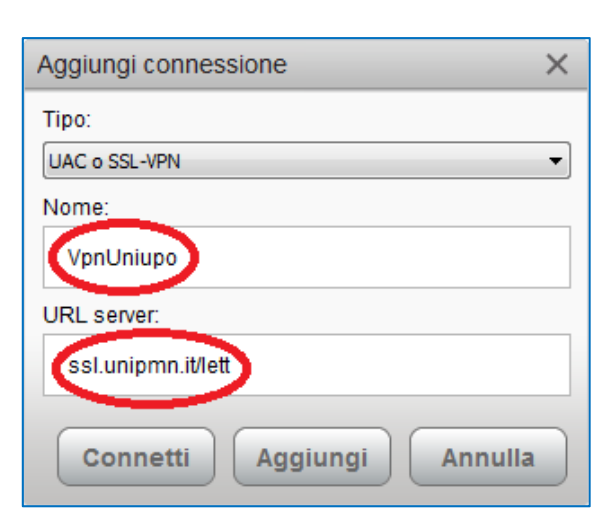

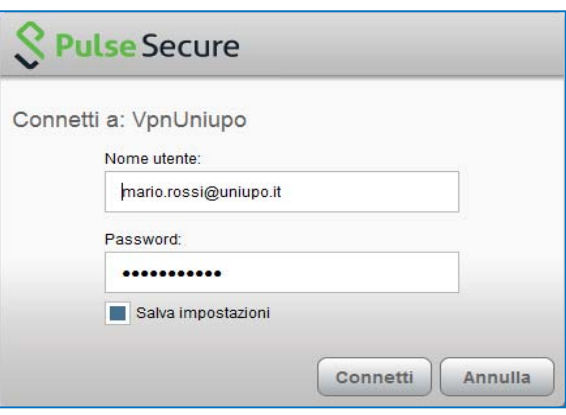

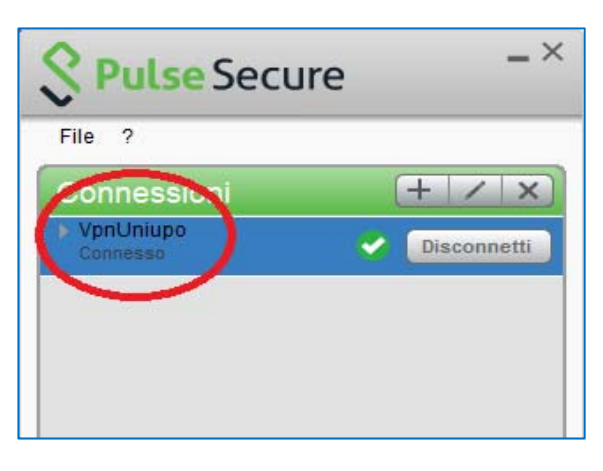

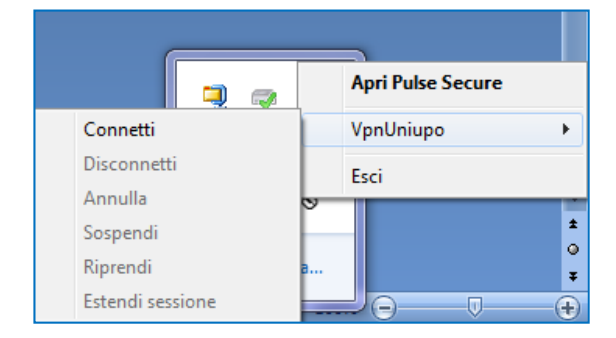

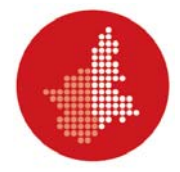

### **INSTALLAZIONE SU SISTEMA OPERATIVO ANDROID**

Queste procedure sono state testate su un Samsung Galaxy Note 3 con Android 4.4 installato.

- Accedere al Play Store nelle applicazioni del proprio smartphone.
- Cercare ed installare **"PULSE SECURE"**
- Premere su display touch screen sul pulsante **"APRI".**

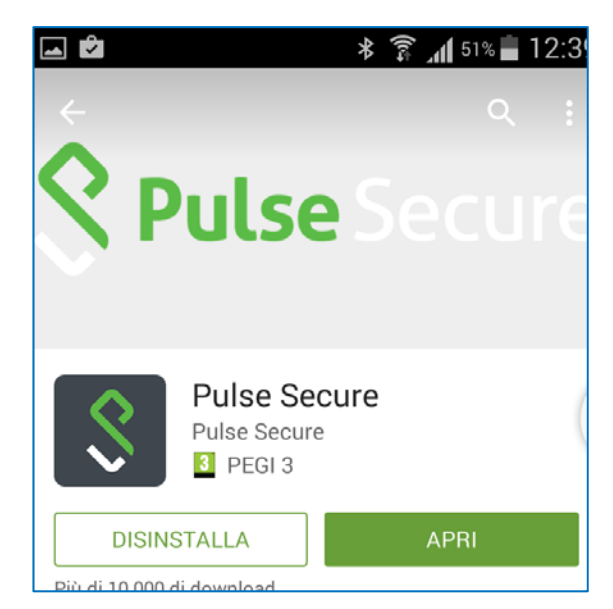

#### Se richiesto, **premere su "Accetta".**

Si presenterà una schermata analoga a quella presentata nell'illustrazione a destra:

Premere su **"Aggiungi Connessione".**

Compila i campi come mostrato qui a destra:

#### **Nota Bene.**

compilare solo i campi:

- **"Nome Connessione"**
- **"URL"**
- **"Nome utente"**

lasciare inalterati gli altri.

Fare attenzione al correttore automatico: spesso viene inserito, dopo il punto, uno spazio molto difficile da vedere, ma che compromette il funzionamento del servizio.

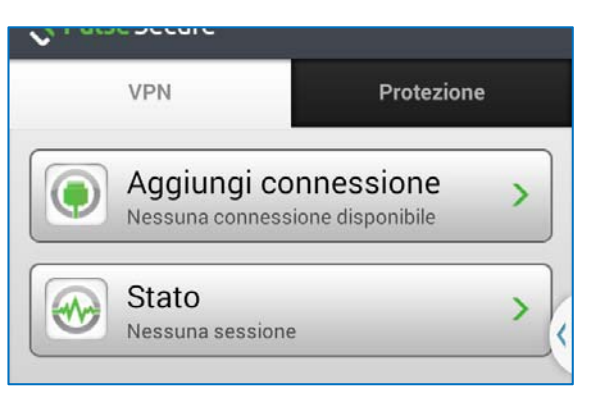

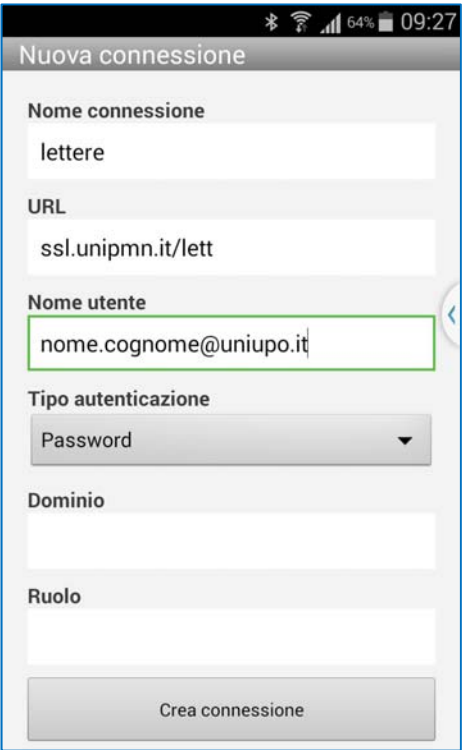

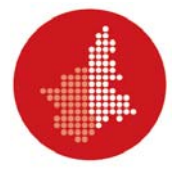

Premere quindi su "**Crea Connessione".**

Comparirà questa schermata:

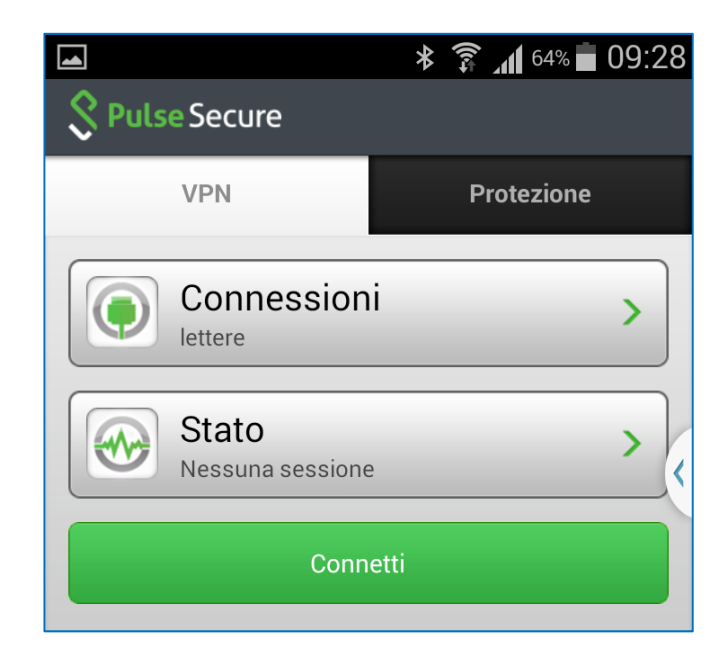

Premere quindi su **"Connetti":**

Inserire la propria password, che è la stessa della email e del servizio DIR

Premere quindi su **"Accedi".**

La procedura è terminata.

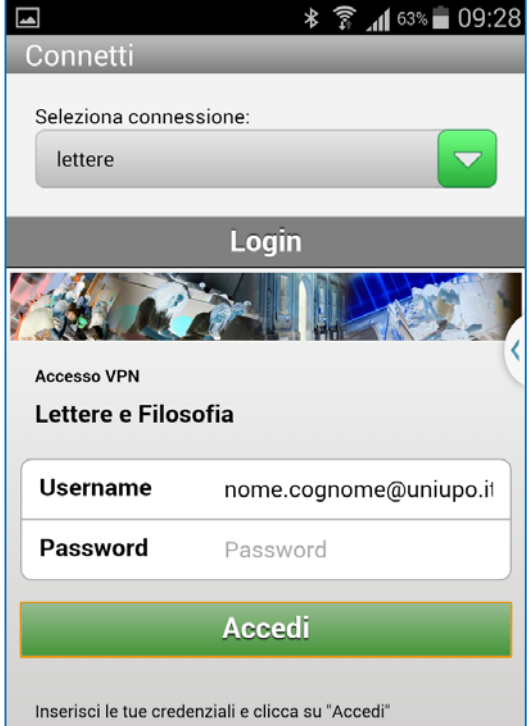